# **PLATAFORMA DE AUTOGESTIÓN ESTUDIANTIL**

### **¿CÓMO INGRESAR?**

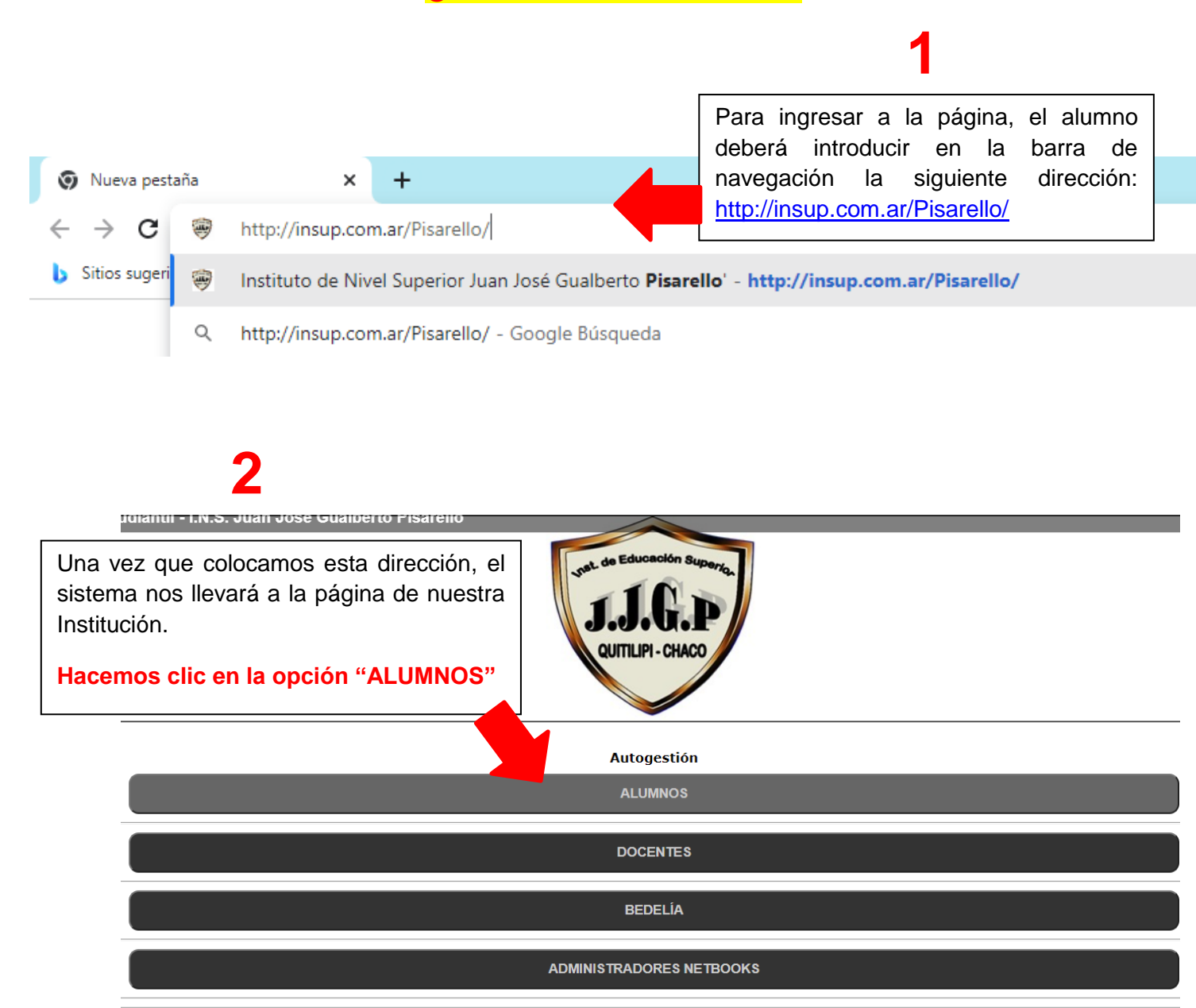

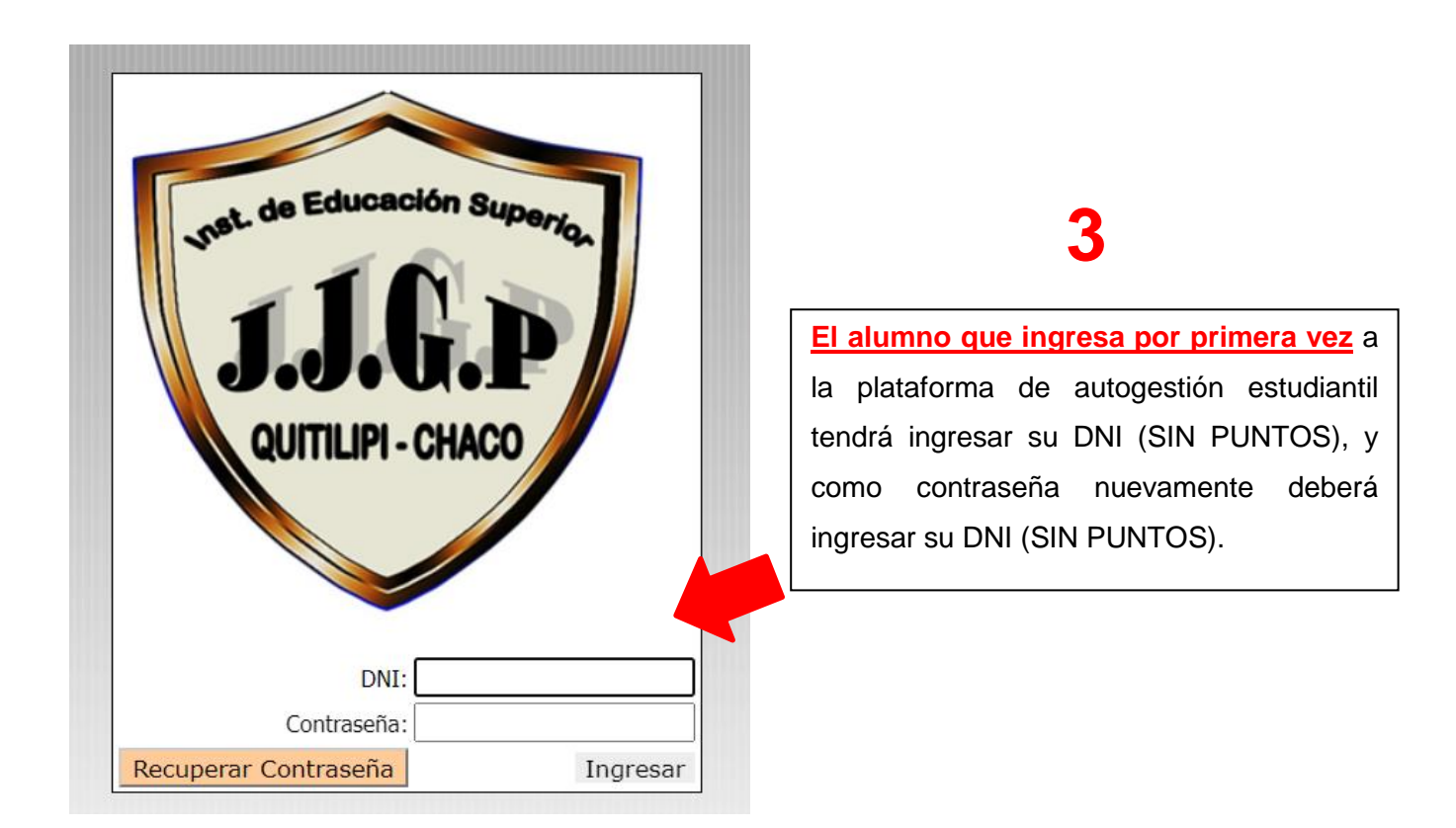

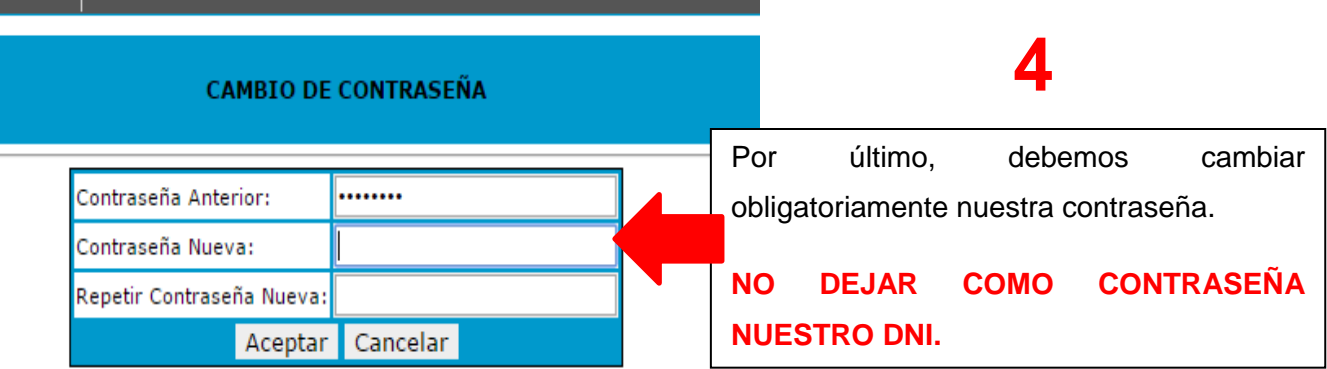

## **¿CÓMO OPERAR DENTRO DE LA PLATAFORMA?**

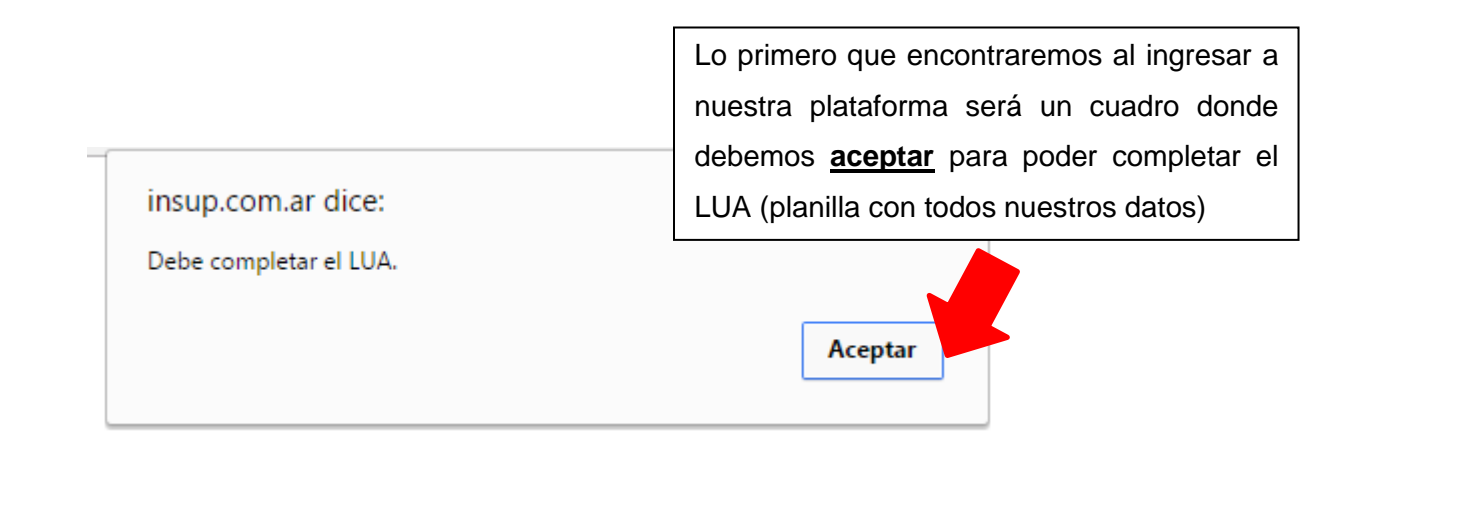

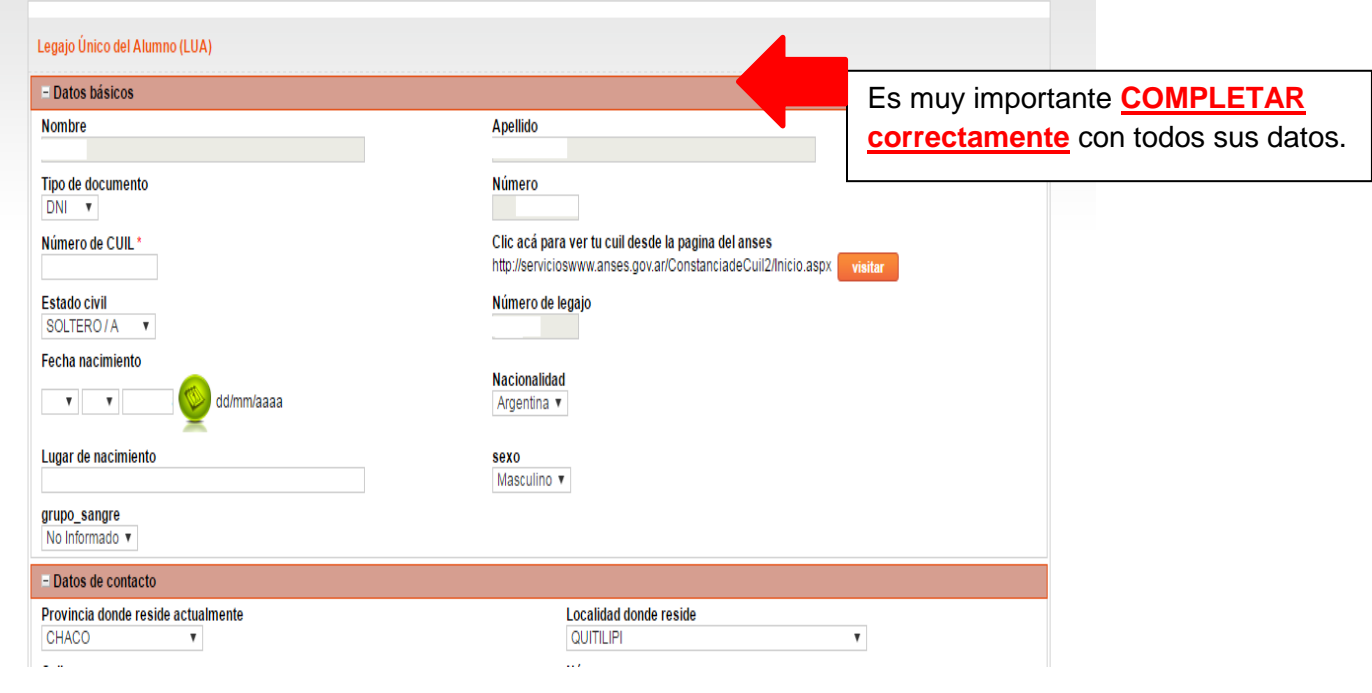

Una vez que completamos estos datos ya podemos visualizar las opciones de nuestra plataforma.

Nuestras opciones son:

- **1. PRINCIPAL**
- **2. CONSULTAS**
- **3. INCRIPCIONES**

#### **PRINCIPAL:**

Podemos encontrar 4 opciones diferentes:

- **Inicio**: Aquí podemos visualizar el periodo de inscripción que tenemos para realizar las inscripciones a los **exámenes finales**
- **Cambiar Contraseña**: En caso que quisiéramos cambiar o actualizar nuestra contraseña actual.
- **Salir**: Nos permite cerrar la sesión.
- **Actualizar Datos**: En esta opción podemos corregir o actualizar los diferentes datos que cargamos en el LUA, en caso de cambiar de dirección, teléfonos; mail, etc.

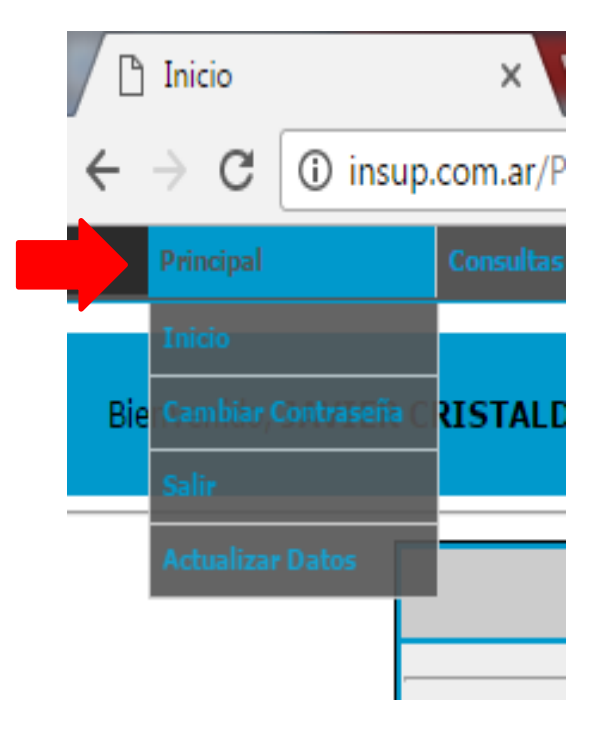

#### **CONSULTAS:**

Esta opción nos ofrece poder controlar nuestra trayectoria como estudiante, **podemos visualizar** en qué condición nos encontramos, **asignaturas acreditadas, regularizadas y/o libres,** como también las **materias en curso (asignaturas que estamos cursando en la actualidad)** en la cual podemos hacer clic en "ver notas" y podremos ver **las notas de los exámenes parciales.** 

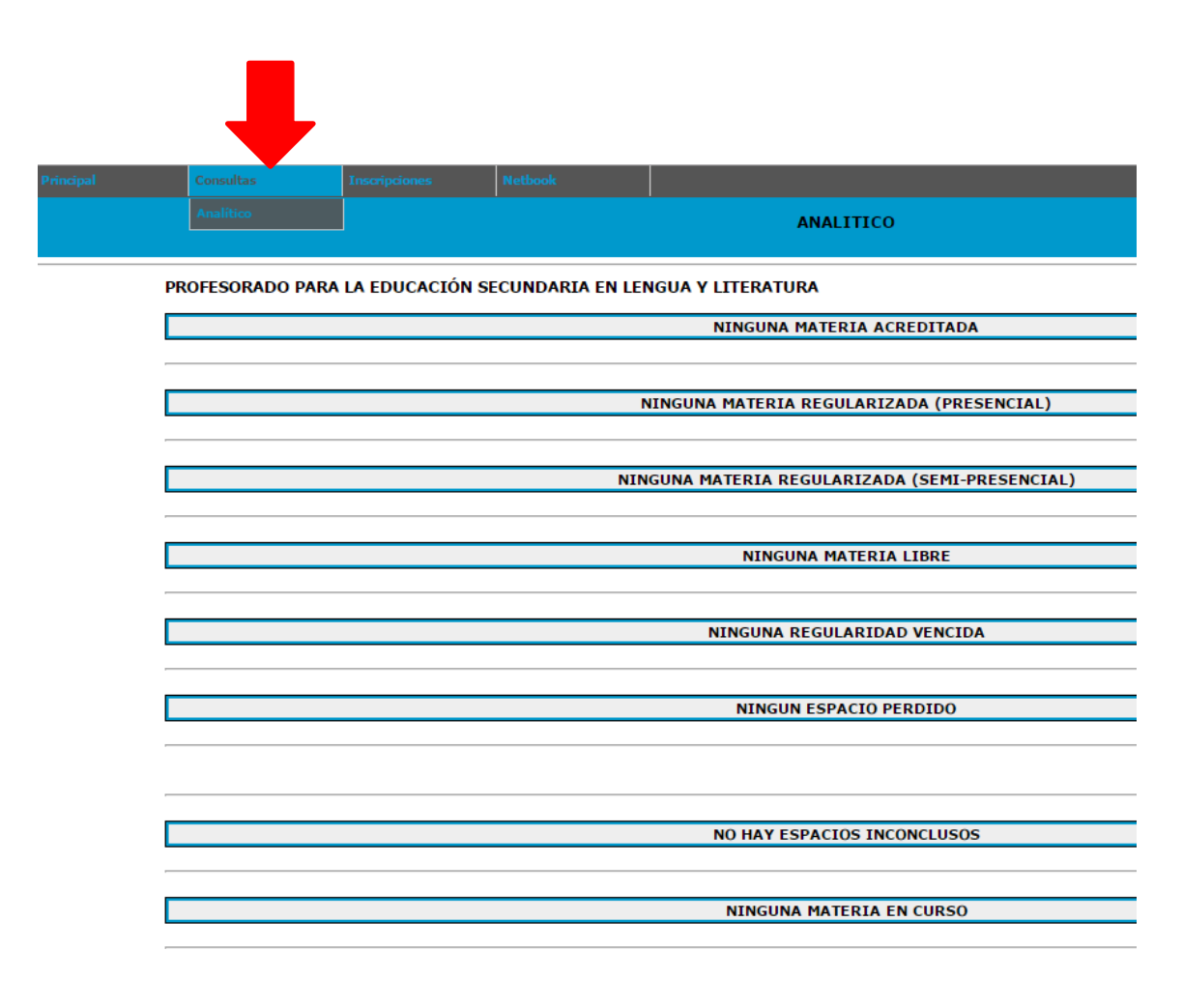

#### **INSCRIPCIONES:**

En esta opción el alumno se podrá inscribir tanto en los exámenes finales como también para el cursado de las asignaturas.

- Para los **EXÁMENES FINALES**, debemos ingresar en dicha opción la cual nos llevará a visualizar las asignaturas que estamos en condiciones de poder acreditar.
	- Para poder inscribirnos **debemos hacer clic en la comisión que nos corresponde** (en caso de haber más de una comisión)
	- Posteriormente, **hacer clic en la opción inscribir (esperar a que termine de cargar y aparezca la leyenda INSCRIPTO)**

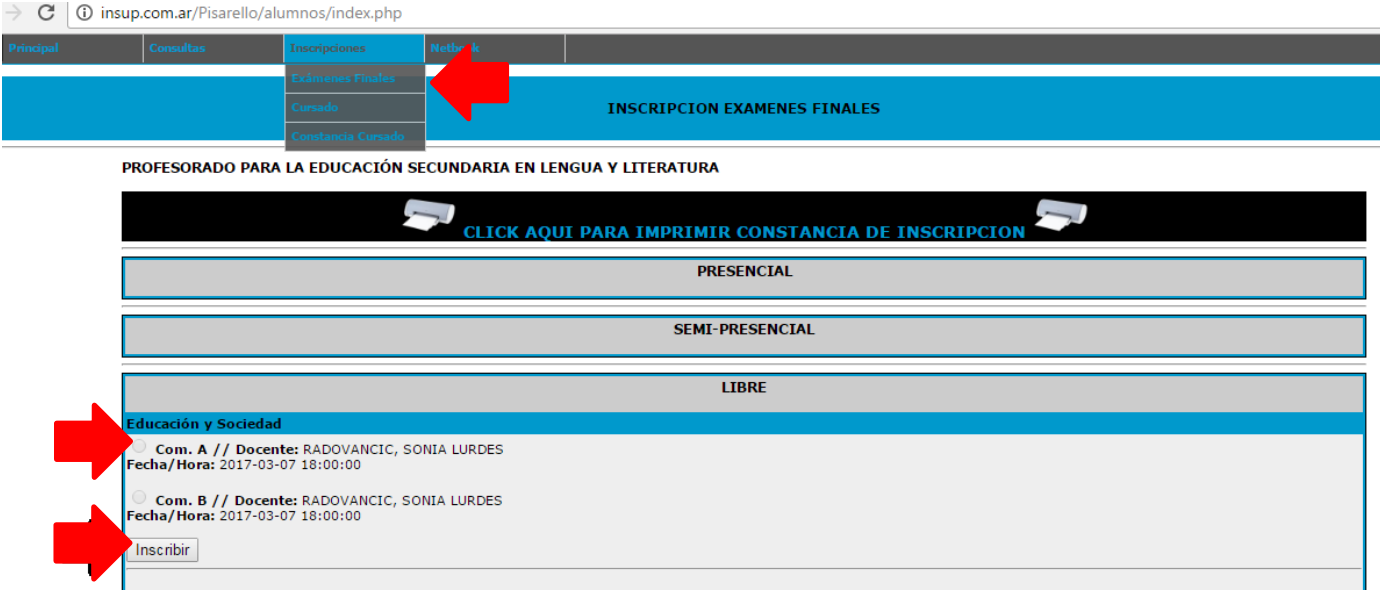

Una vez que realizamos el paso de inscripciones a las diferentes asignaturas que vamos a rendir debo imprimir la constancia de inscripción que podemos obtenerla haciendo clic en la opción **"IMPRIMIR CONSTANCIA DE INSCRIPCIÓN"**

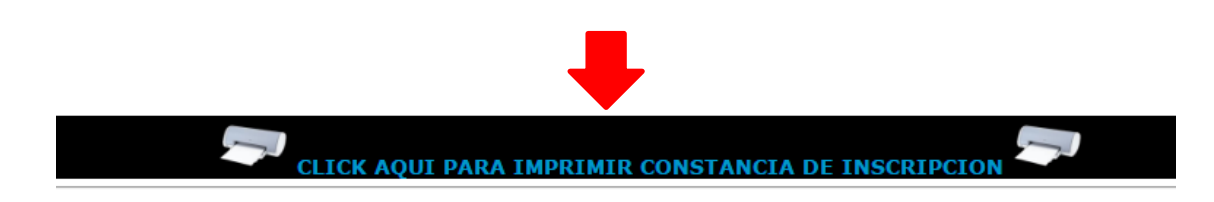

**IMPORTANTE: El alumno debe respetar el periodo inscripción establecido por la institución, en caso de no hacerlo no podrá rendir el examen.**

 **Sí queremos inscribirnos para CURSAR LAS ASIGNATURAS** debemos dirigirnos a la opción "cursado", aquí podemos visualizar las asignaturas que estamos en condiciones de cursar. Hacemos clic en cada asignatura, elegimos nuestra comisión, la modalidad en la cual queremos cursar

(presencial, semi presencial) y hacemos clic en **INSCRIBIR** (esperamos a que aparezca la leyenda INSCRIPTO)

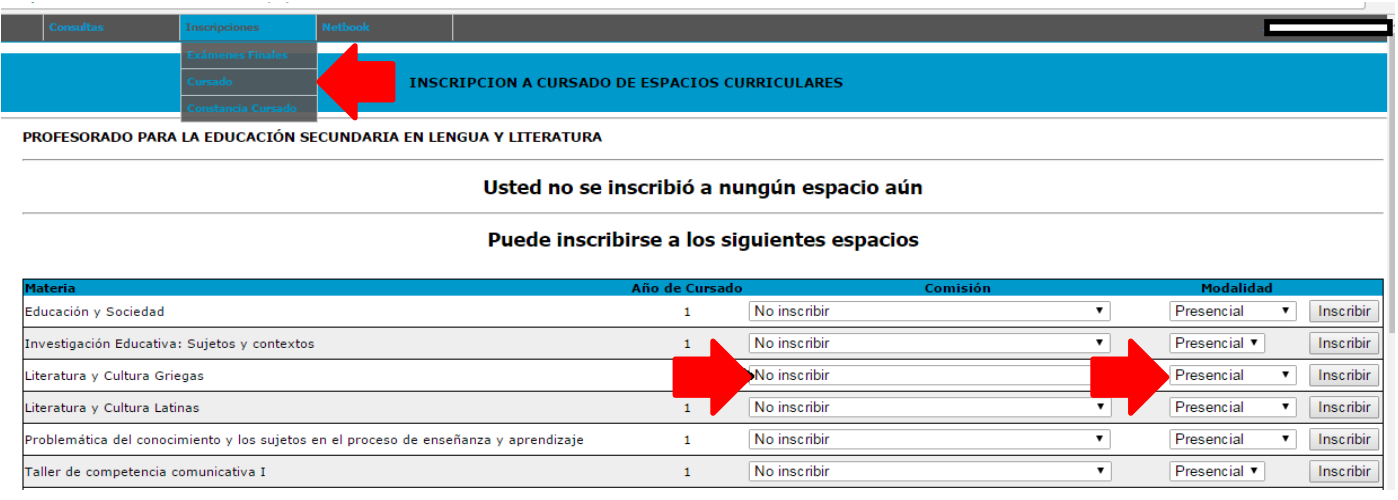

 Por último, **debemos imprimir la constancia de inscripción a las asignaturas.** Para ello, nos dirigimos a la opción "Constancia de Cursado". Imprimimos y entregamos la constancia a nuestro bedel.

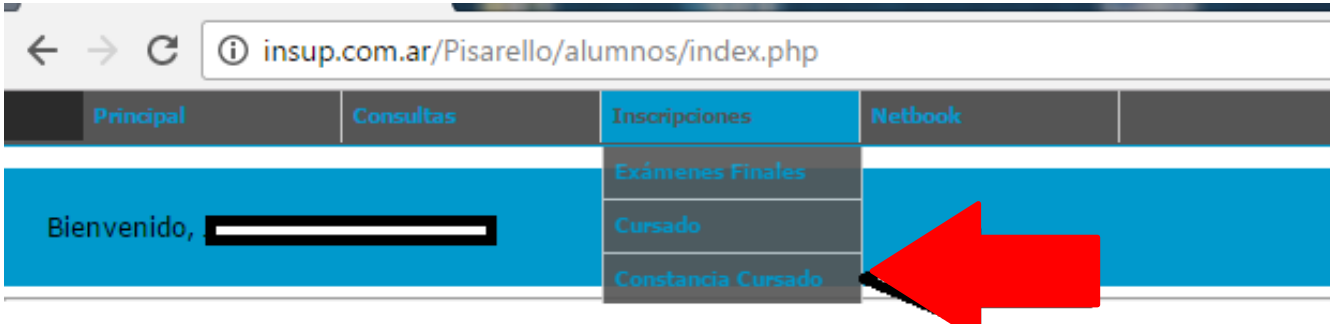